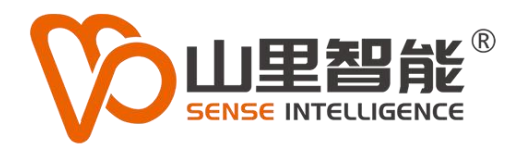

# **MoVi C1** 高速高精切割控制系统

使用手册

**©2017-2024 上海山里智能科技有限公司 版权所有**

00 700 600 500 400 300

130012007

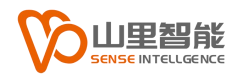

# **版权声明**

上海山里智能科技有限公司(以下简称山里智能)保留在不事先通知的情况 下,修改本手册中的产品和产品规格等文件的权力。

山里智能不承担由于使用本手册或产品不当,所造成的的直接的、间接的、 特殊的、附带的或相应产生的损失或责任。

山里智能具有本产品及其软件的专利权、版权和其它知识产权。未经授权, 不得直接或者间接地复制、制造、加工、使用本产品及其相关部分。

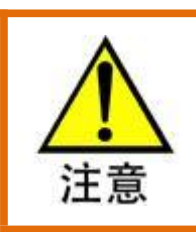

运动中的机器有危险!使用者有责任在机器中设计有效的出错处理和安全保护机制,

山里智能没有义务或责任对由此造成的附带的或相应产生的损失负责。

#### **山里智能科技有限公司保留所有权利**

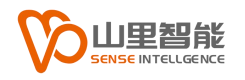

# **联系我们**

- 地址:上海市浦东新区建韵路 500 号 1 栋 115
- 电话:+86-21-61183291
- 电子邮件: sales@sense-shanghai.com
- 网址:http://www.sense-shanghai.com

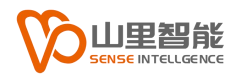

# **文档版本**

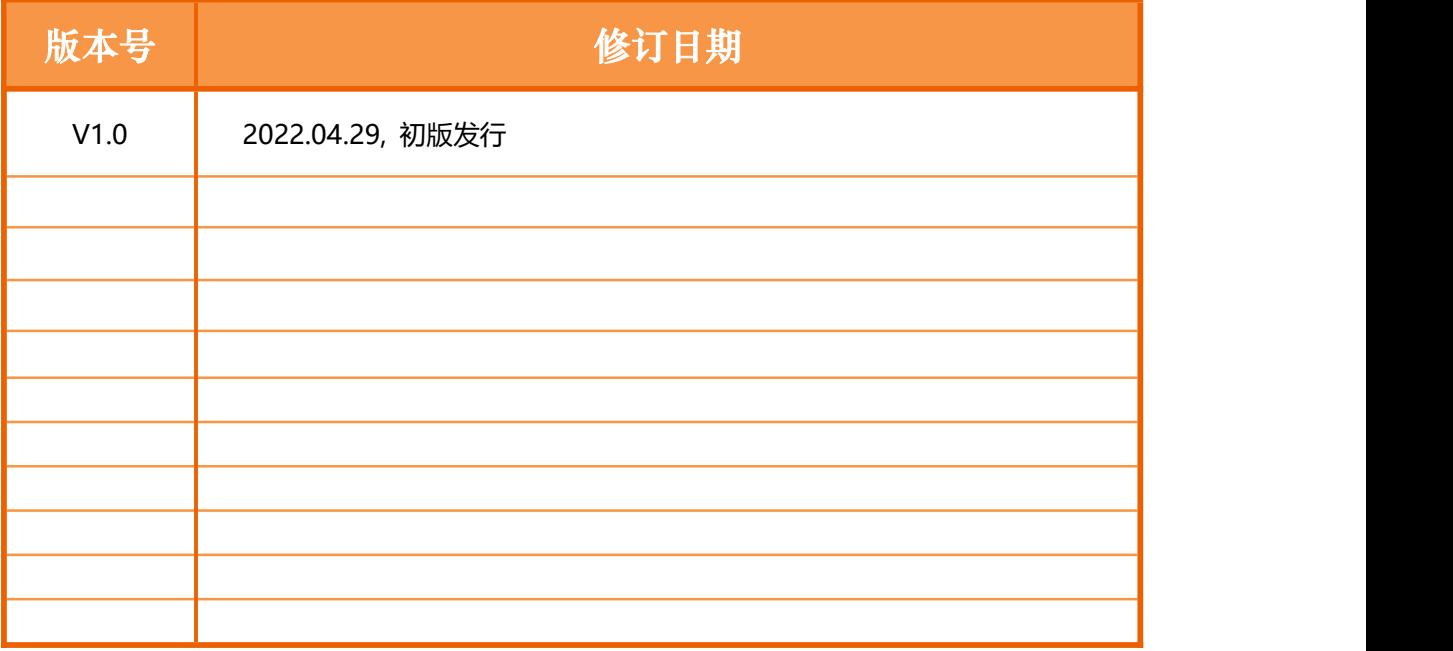

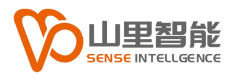

目录

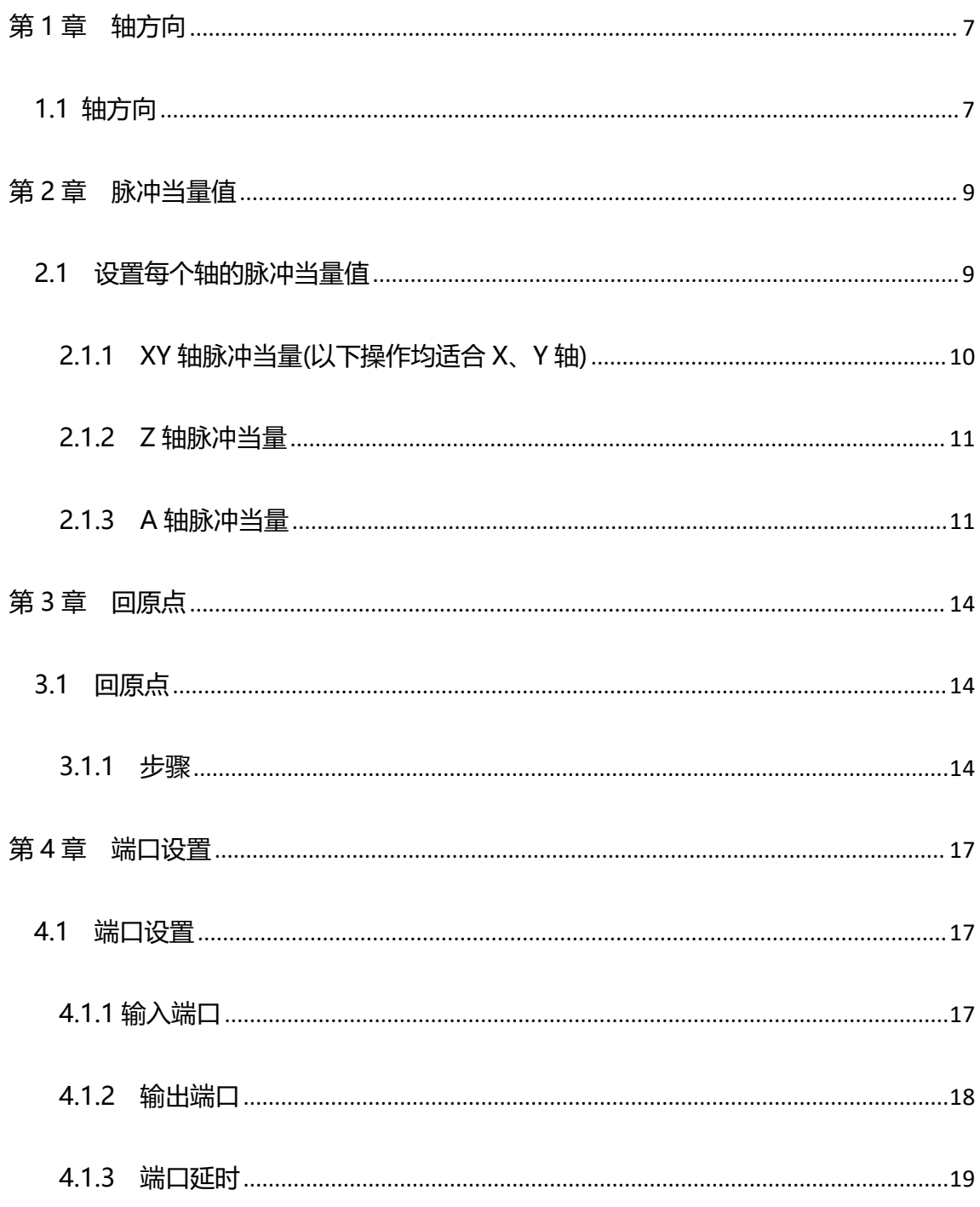

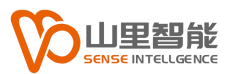

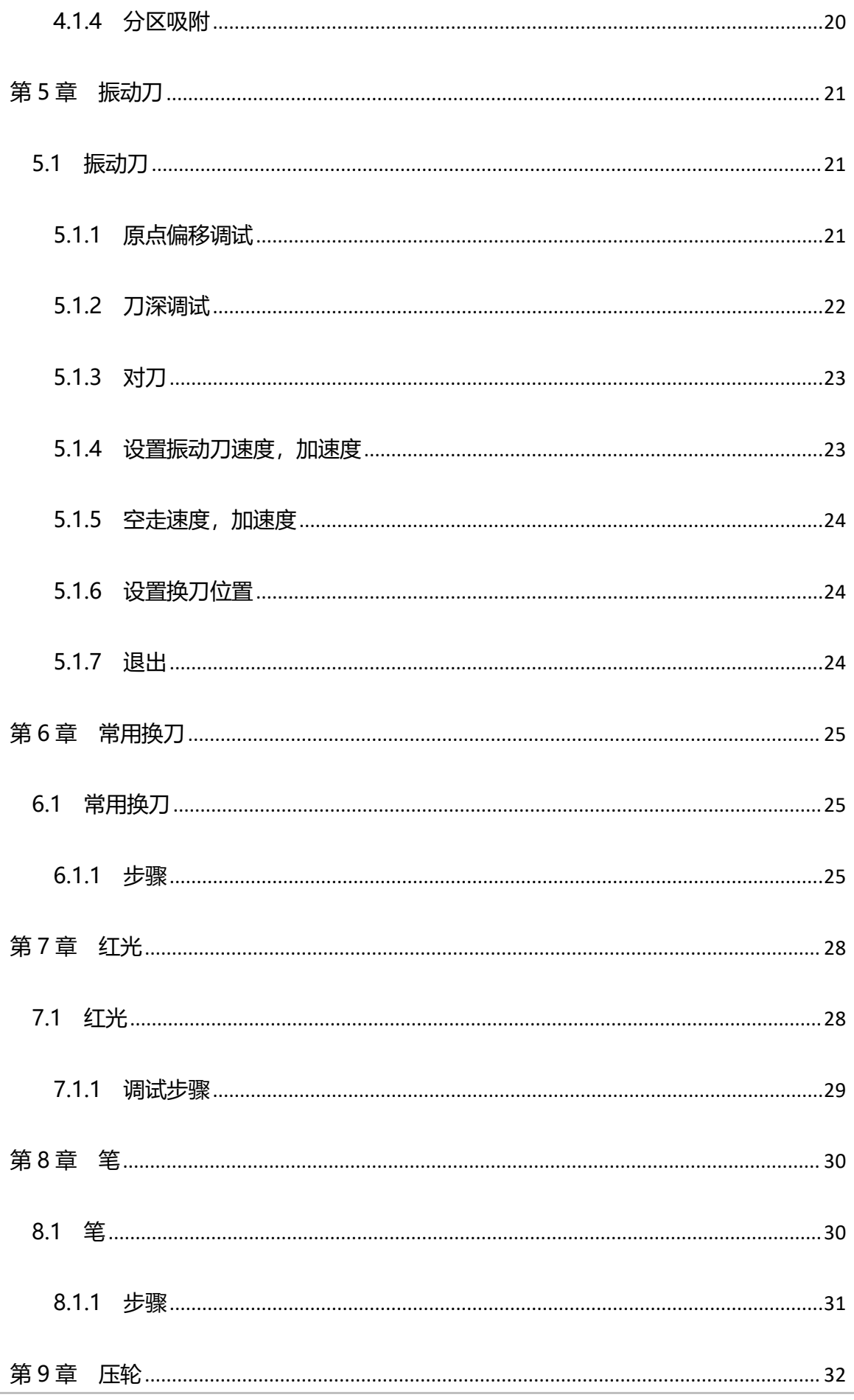

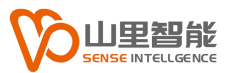

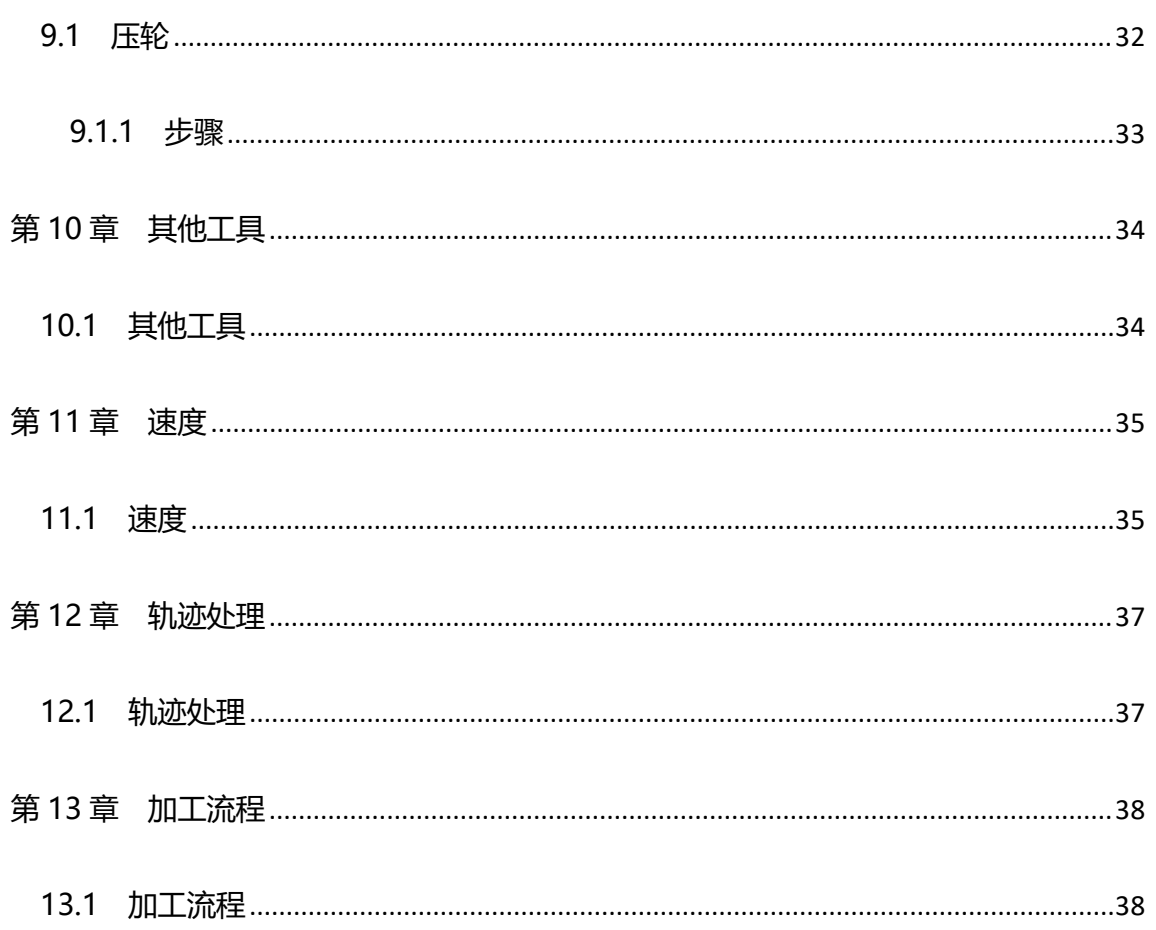

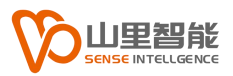

# <span id="page-7-0"></span>**第 1 章 轴方向**

### <span id="page-7-1"></span>**1.1 轴方向**

(假设操作者站在机床的正前方,并面向机床)

首先,根据机械原点在机床的的实际位置选择原点方位:

打开,系统参数->加工流程的对话框,

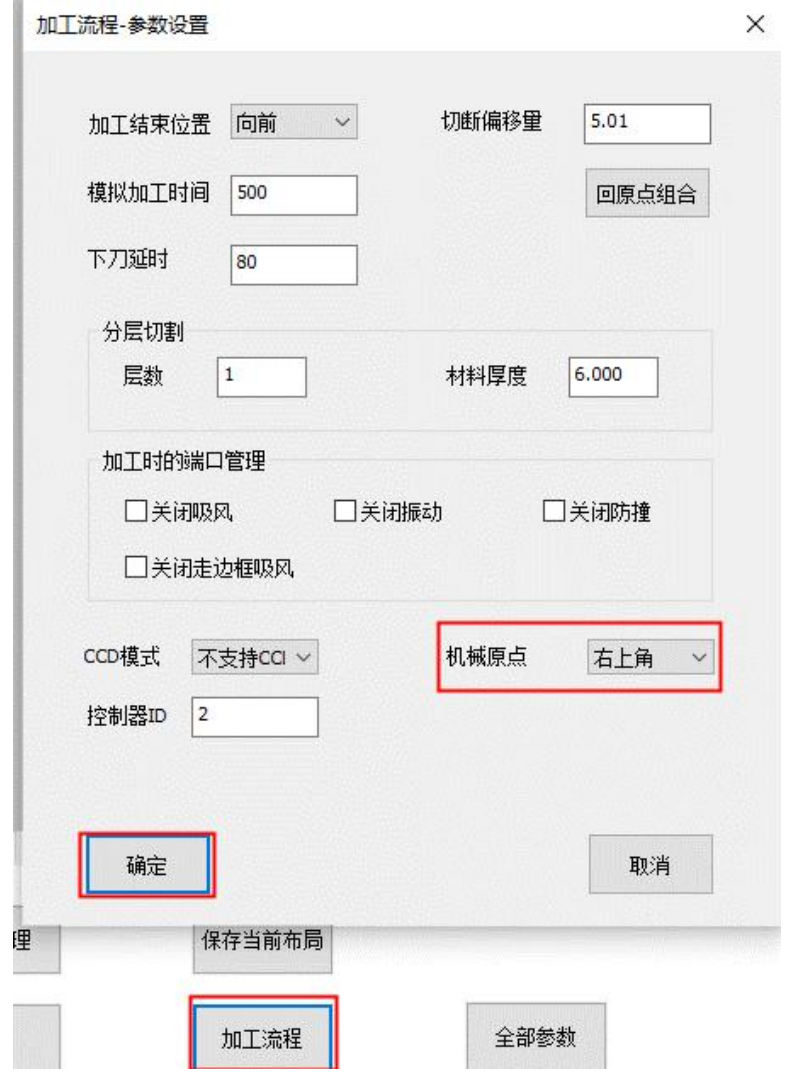

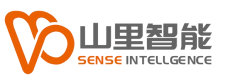

接下来确认每个轴的移动方向是否和系统一致:

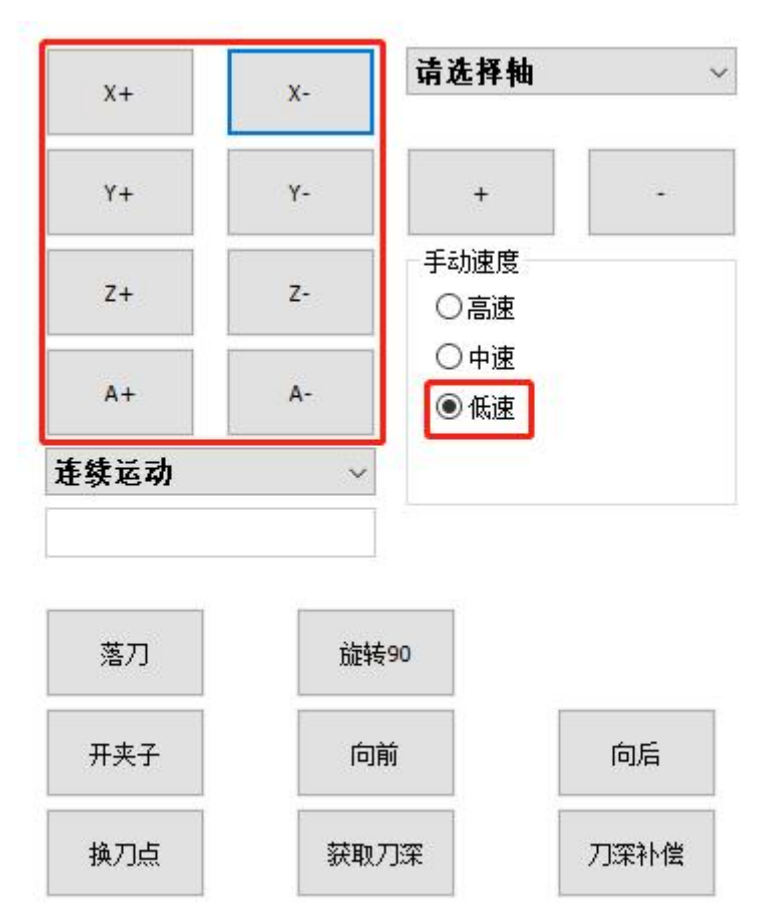

#### 注意: 为了安全操选择: 手动速度->低速

系统默认设定 XYZA 四个轴分别对应控制器 1、2、3、4 轴。

- X 轴: X 轴代表方位是左右, 向右为负方向,向左为正方向
- Y 轴: Y 轴代表方位是前后, 向前为正方向, 向后为负方向
- Z 轴: Z 轴代表方位是上下, 向下为负方向, 向上为正方向
- A 轴: A 轴代表方位是旋转,顺时针为正方向,逆时针为负方向

如果机械的实际运动方向和上述描述方向相反,则需要修改对应驱动器电机正反 转参数。

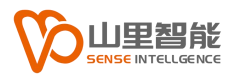

### <span id="page-9-0"></span>**第 2 章 脉冲当量值**

### <span id="page-9-1"></span>**2.1 设置每个轴的脉冲当量值**

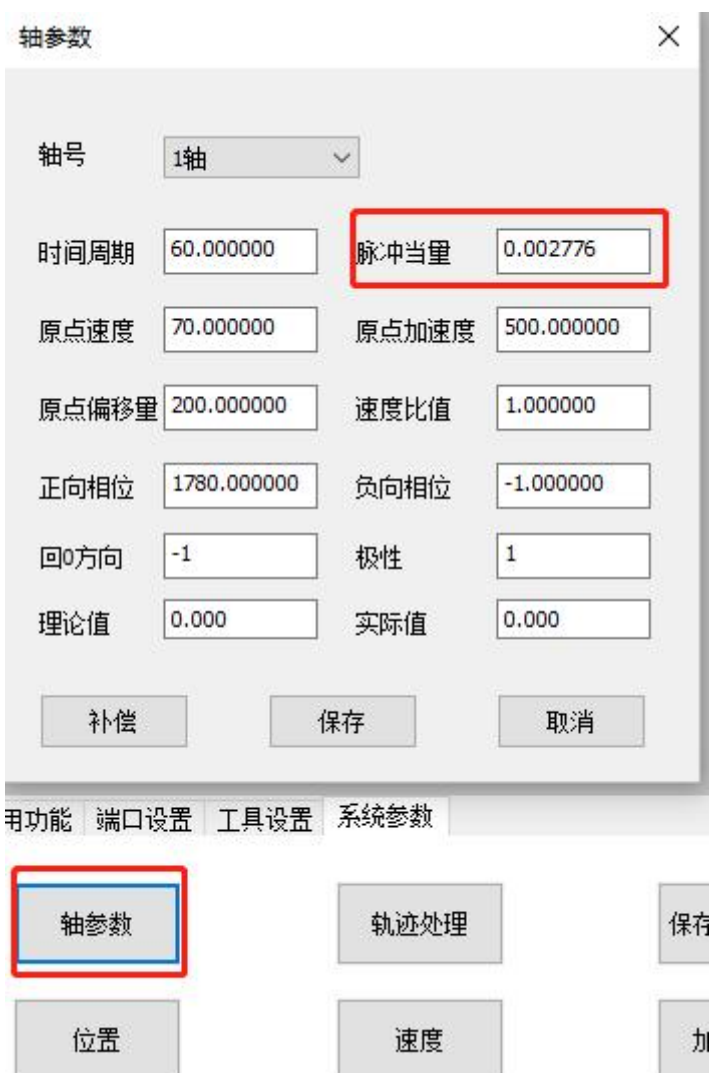

通过系统参数->轴参数,可以打开每个轴对应的参数列表,并找到脉冲当量输 入框,这里轴号对应关系系统默认 1、2、3、4 分别对应 X、Y、Z、 A。

#### <span id="page-10-0"></span>**2.1.1 XY 轴脉冲当量(以下操作均适合 X、Y 轴)**

a. 为了确保安全选择低速模式, 先走一小段距离 50 毫米,当发现移动速度非 常慢可以切换成中速模式。

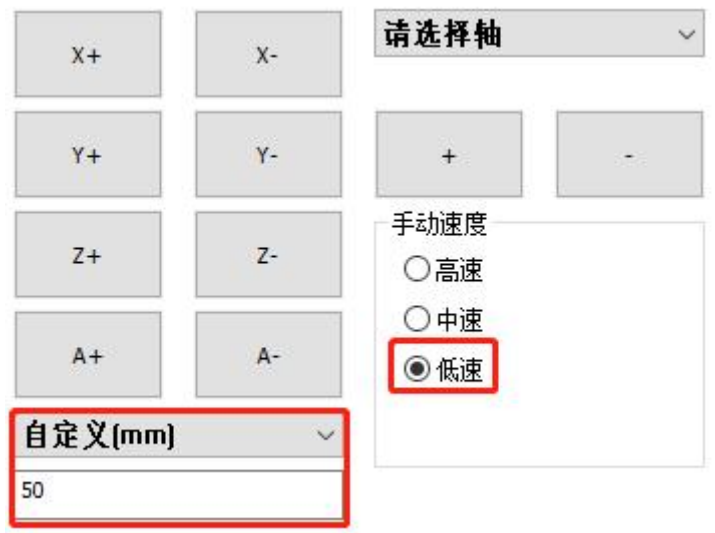

b. 粗定位: 移动 100 毫米距离,并用尺子测量实际距离假如 130 毫米,

这是可以把上述值分别填入对应的输入框,并点击"补偿"按钮,系统会 自动调整脉冲当量值(注意:只能点一次)。

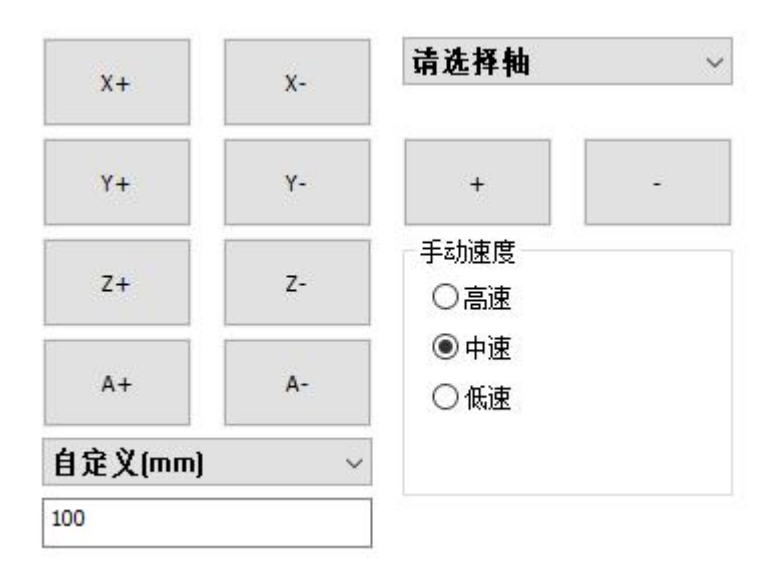

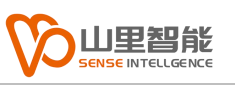

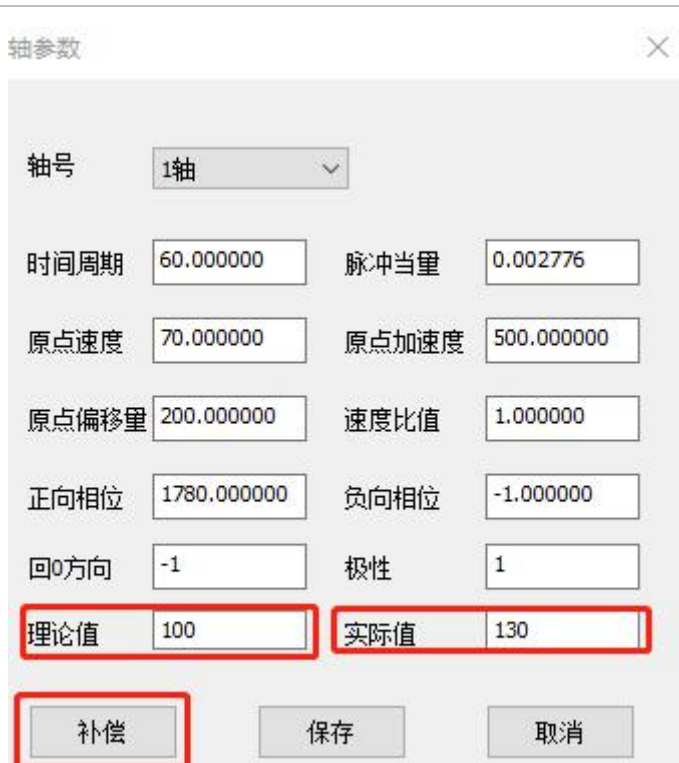

- c. 细定位: 移动 1200 毫米距离,重复 b 流程,并通过补偿计算得到精确的 脉冲当量值。
- d. 可以重复 c 步骤, 更精确修正脉冲当量值。

#### <span id="page-11-0"></span>**2.1.2 Z 轴脉冲当量**

这里和 XY 调试方式类似,不同的地方:

- 1. Z 轴是向下为负方向
- 2. Z 轴的行程比较短移动距离也相应减小

#### <span id="page-11-1"></span>**2.1.3 A 轴脉冲当量**

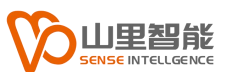

由于 A 轴比较安全, 可以使用中速调试, 注意, 这里移动距离单位是度, 通常 通过移动 360 度的倍数来观察是否正确。

具体步骤如下:

- a. 粗定位,移动 360 度,并把理论值和实际值输入对应的输入框并点击"补 偿"
- b. 细定位,移动 3600 度,并把理论值和实际值输入对应的输入框并点击"补 偿"
- c. 不断循环迭代 b 步骤, 得到更精确的脉冲当量值

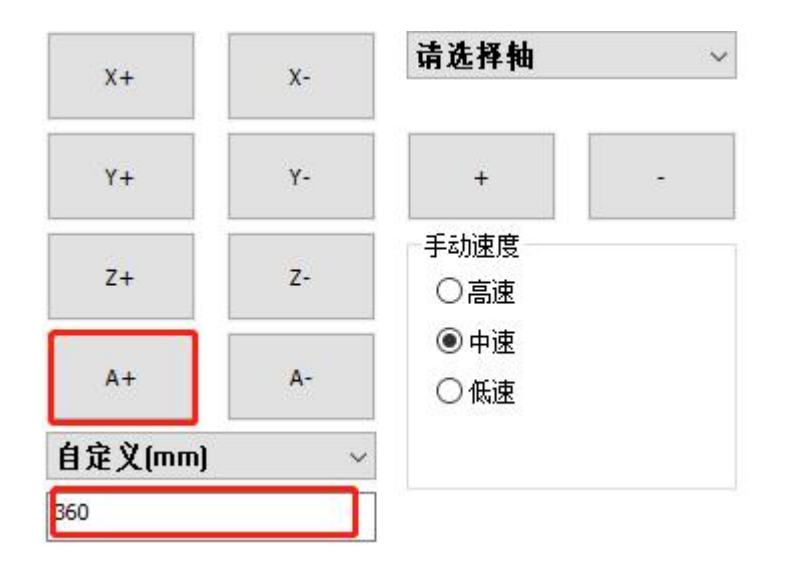

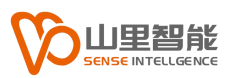

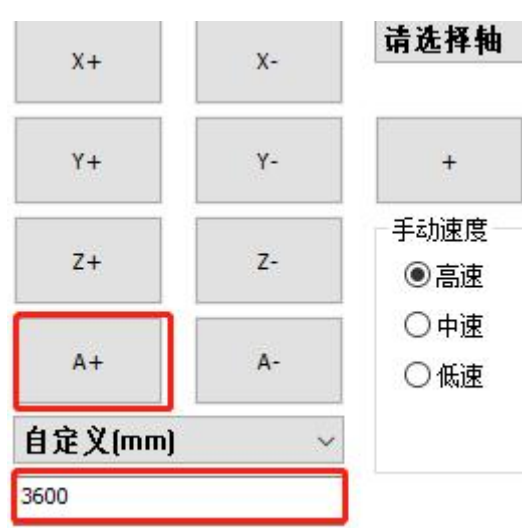

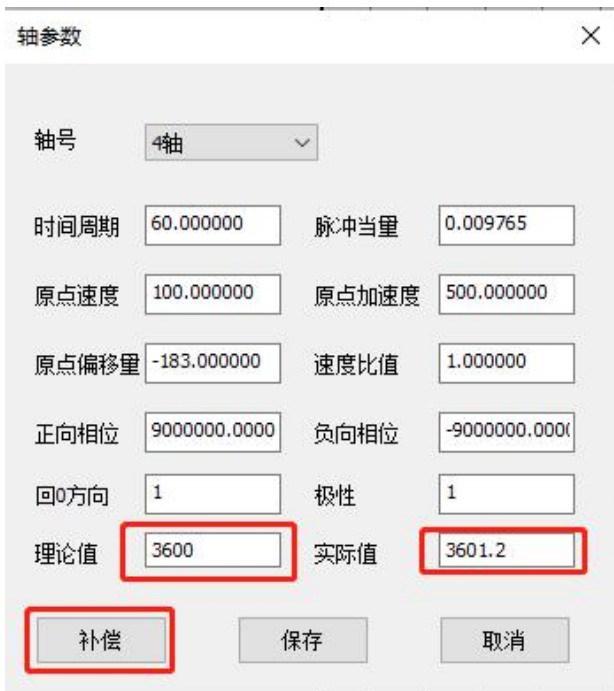

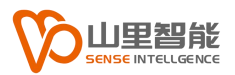

# <span id="page-14-0"></span>**第 3 章 回原点**

### <span id="page-14-1"></span>**3.1 回原点**

#### <span id="page-14-2"></span>**3.1.1 步骤**

a.选择需要回原点的轴

打开,系统参数->加工流程的对话框,

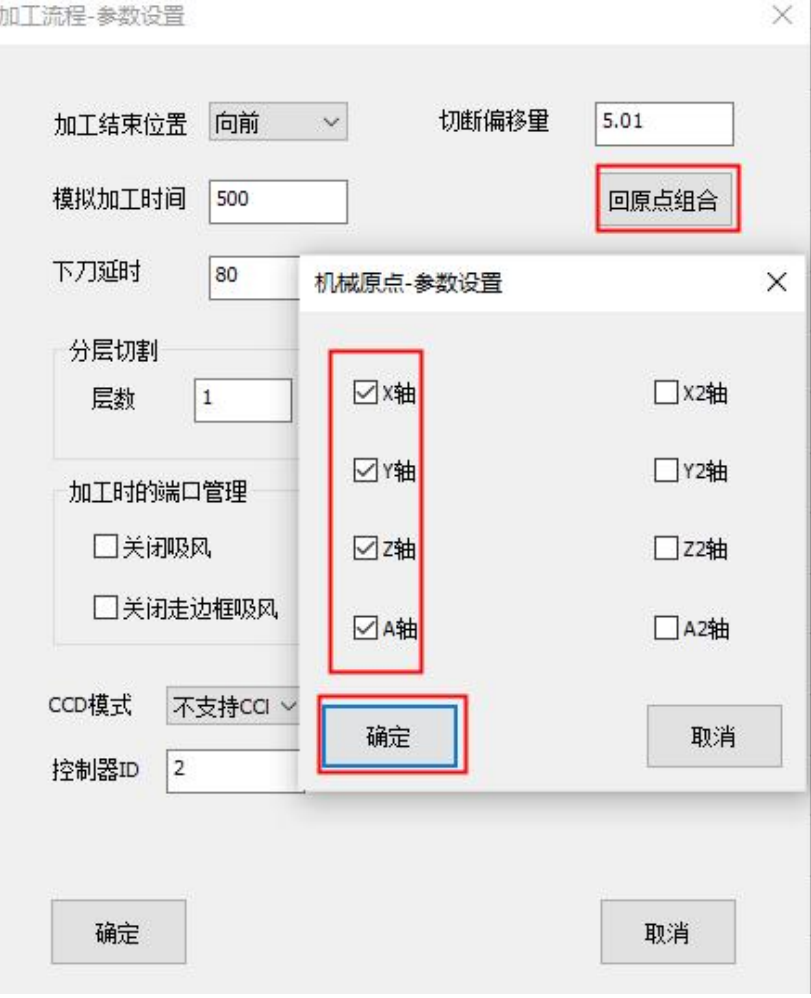

根据实际情况进行选择。

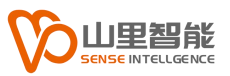

b. 确定原点信号

打开,端口设置->输入端口 对话框,

触发原点信号,可以观察对应的轴是否正确。

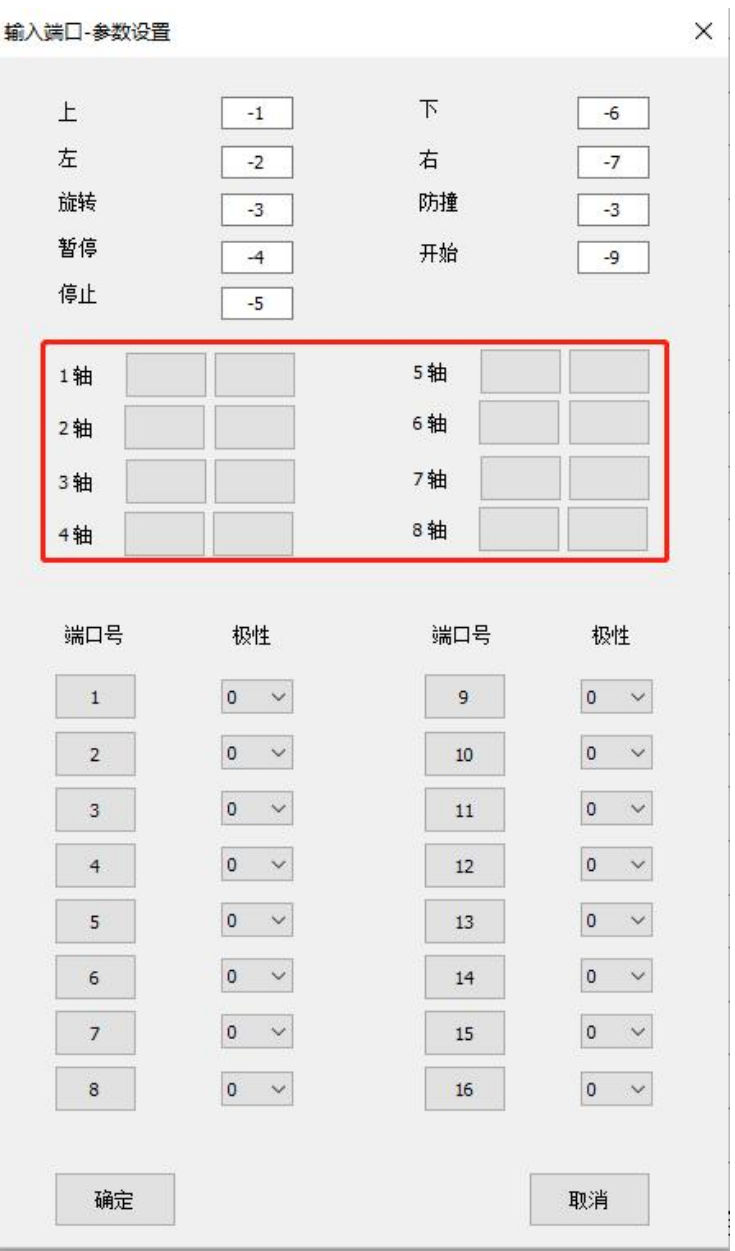

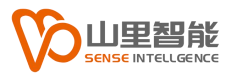

c. 确认

分别确认每个轴的回 0 方向、原点感应器的极性、正负软限位值、原点偏移量 值。

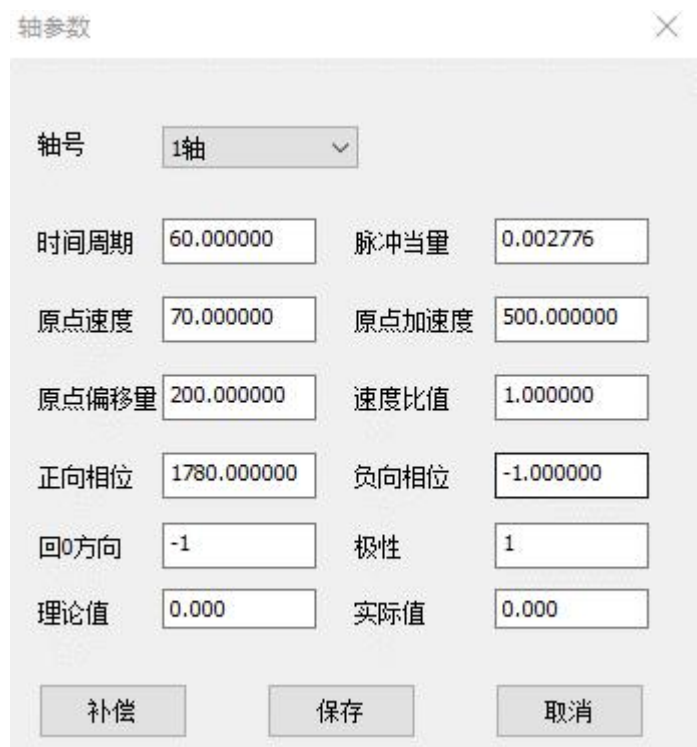

由于这一部分和实际机械相关,在此不再详细描述。

#### d. 点击机械原点

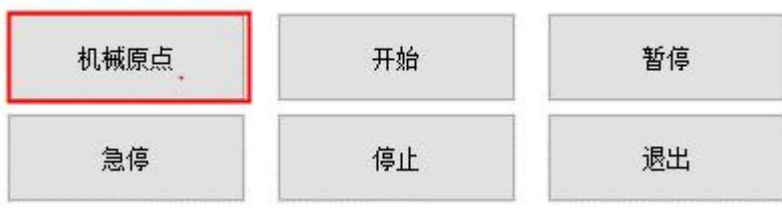

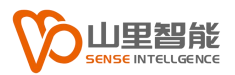

# <span id="page-17-0"></span>**第 4 章 端口设置**

### <span id="page-17-1"></span>**4.1 端口设置**

#### <span id="page-17-2"></span>**4.1.1 输入端口**

打开,端口设置-> 输入端口,

当触发端口,系统的状态栏会有对应的端口号提示,填入相应的端口即可,

另外端口可以通过极性取反。

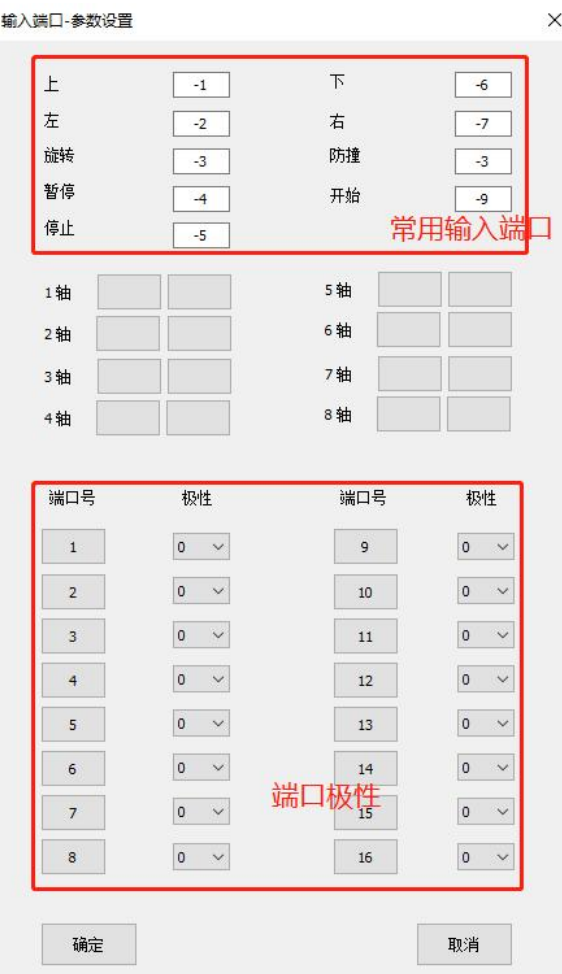

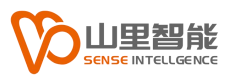

#### <span id="page-18-0"></span>**4.1.2 输出端口**

打开,端口设置->输出端口的对话框,

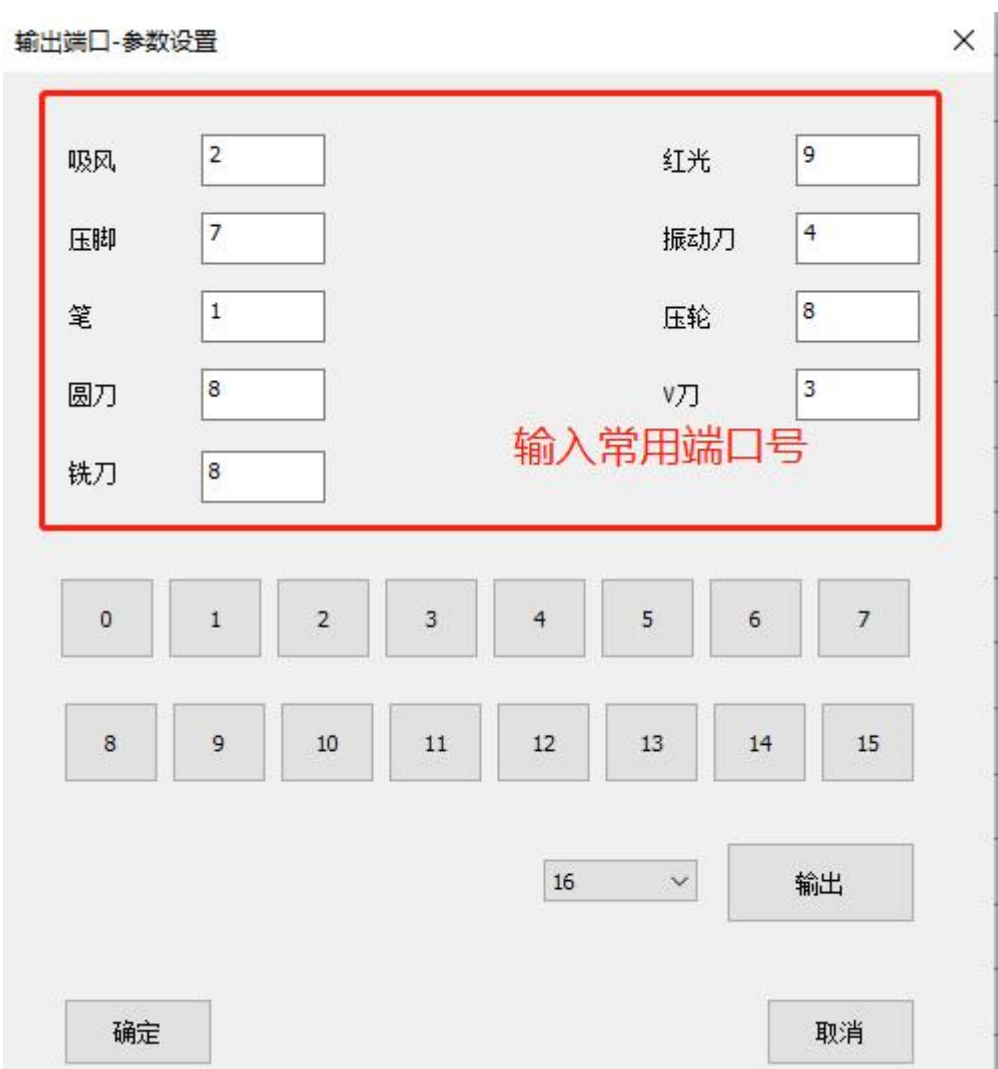

可以根据实际情况触发并填入常用端口。

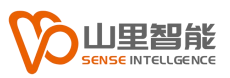

#### <span id="page-19-0"></span>**4.1.3 端口延时**

打开,端口设置-> 端口延时的对话框,

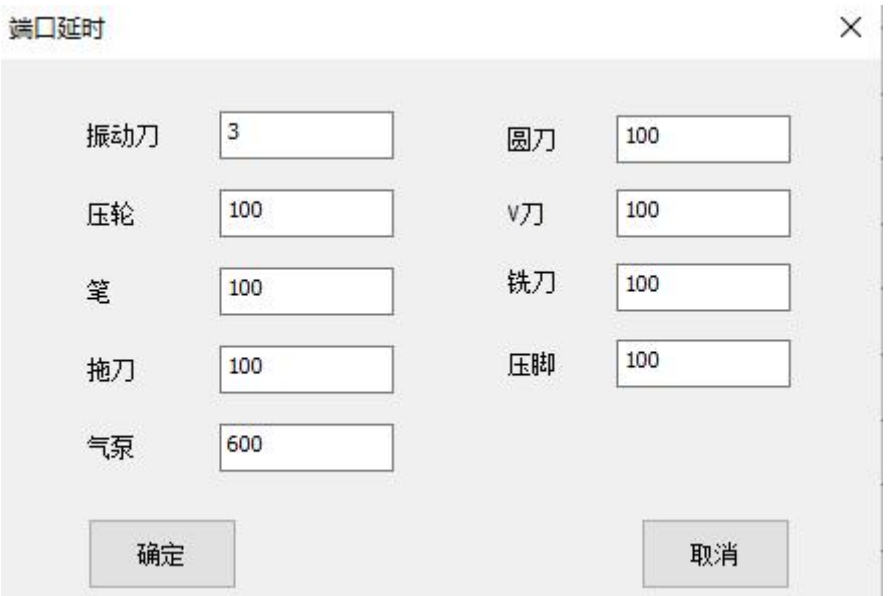

根据需要填写即可。

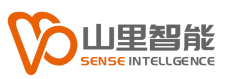

#### <span id="page-20-0"></span>**4.1.4 分区吸附**

#### 打开,端口设置->分区吸附的对话框,

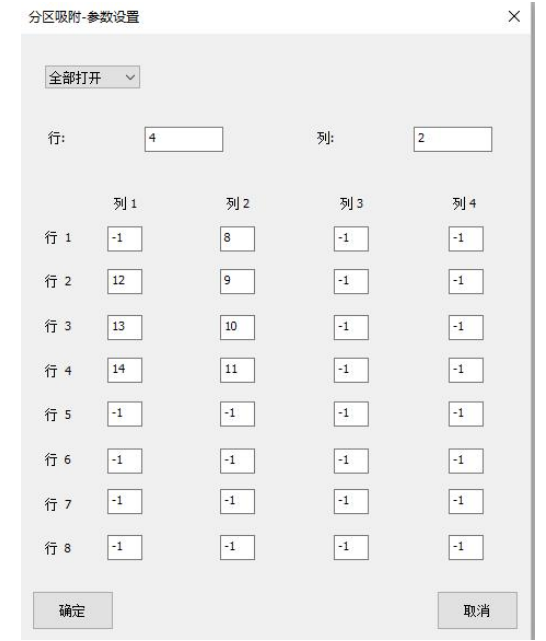

系统一共支持五种操作分区吸附方式:

根据情况选择,行数和列数,并测试填入对应端口,

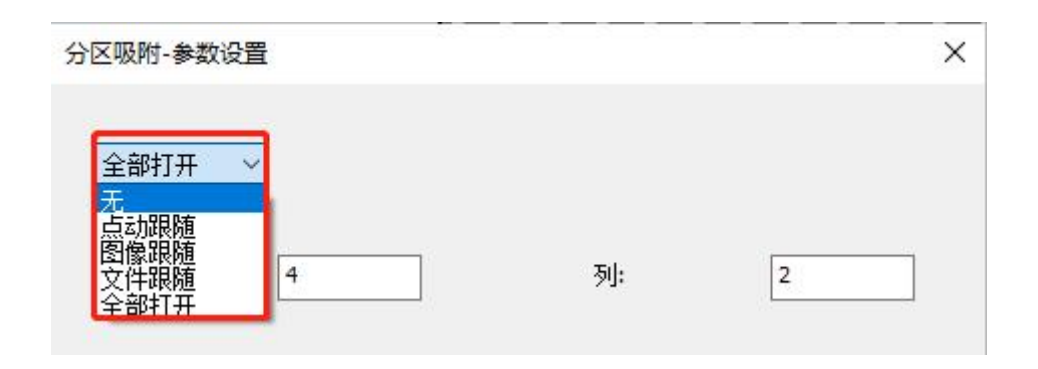

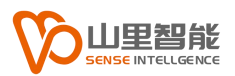

## <span id="page-21-0"></span>**第 5 章 振动刀**

### <span id="page-21-1"></span>**5.1 振动刀**

打开,工具设置->振动刀的对话框,

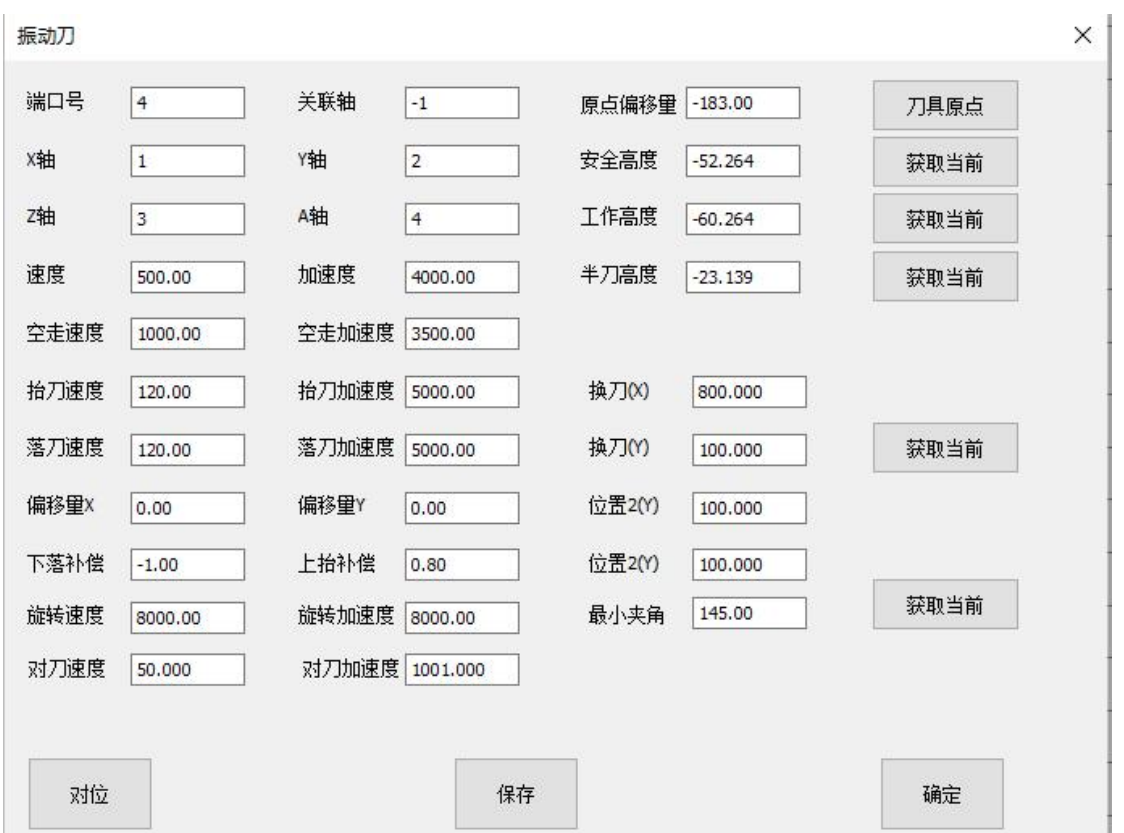

<span id="page-21-2"></span>**5.1.1 原点偏移调试**

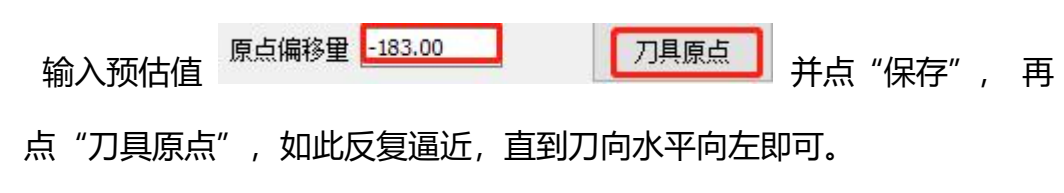

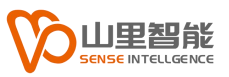

#### <span id="page-22-0"></span>**5.1.2 刀深调试**

1. 通过主页面上 Z-慢慢落刀

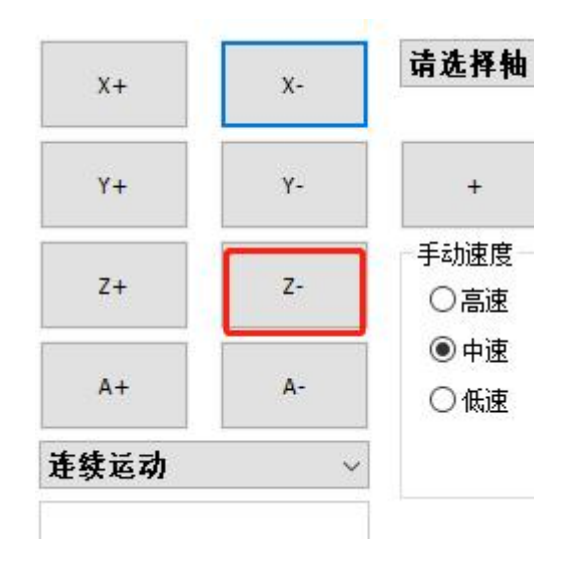

#### 2. 下降到合适位置 点击获取当前

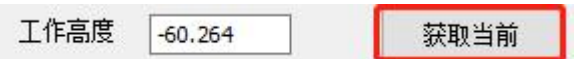

3. 安全高度可以通过手动设置或者和 1、2 同样的方式获取

注意: Z 的值永远是负数。

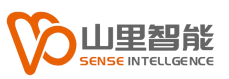

#### <span id="page-23-0"></span>**5.1.3 对刀**

这里主要是确认刀深和刀向,打开,工具设置->振动刀的对话框,

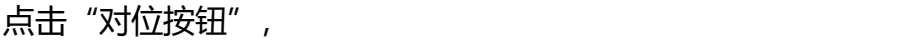

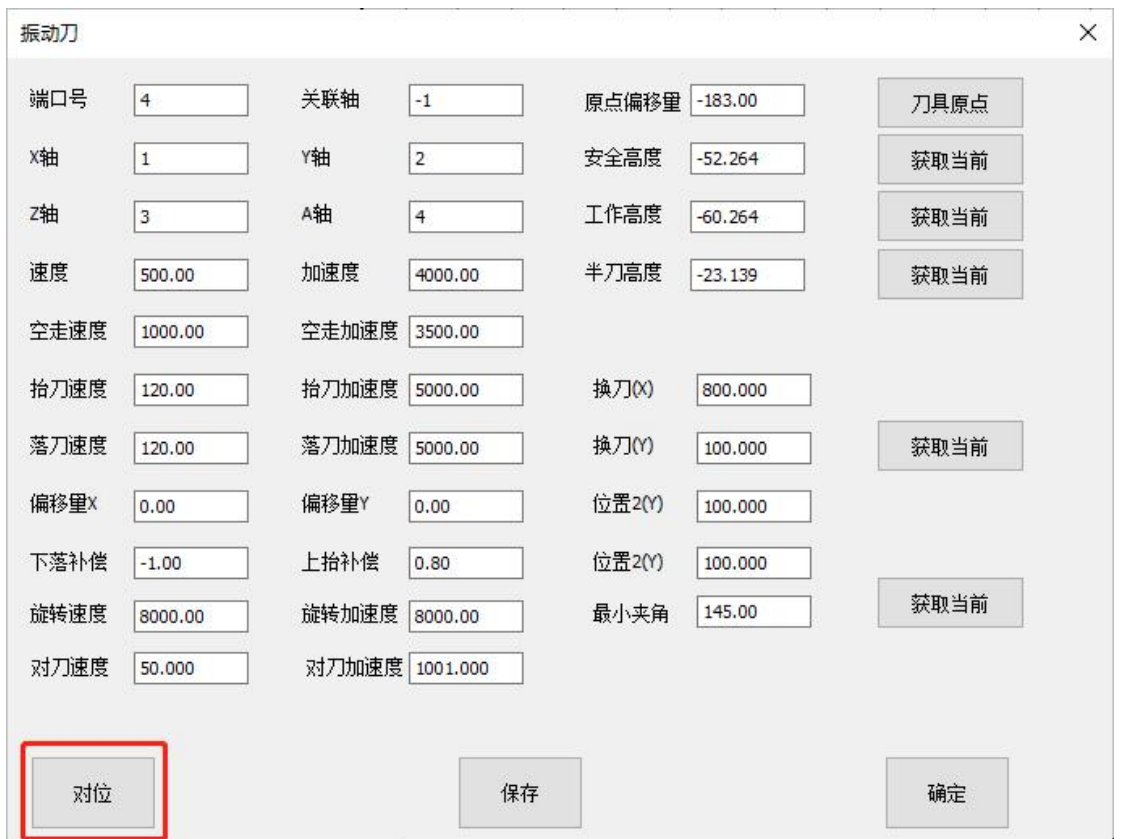

如果发现刀向或者刀深不合适,可以分别再调刀深刀向值。

#### <span id="page-23-1"></span>**5.1.4 设置振动刀速度,加速度**

根据机械实际情况设置,振动刀速度、加速度,可以从小到大慢慢提速,

一般速度在 1000 以内,加速度在 5000 以内。

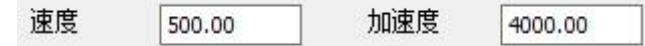

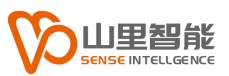

#### <span id="page-24-0"></span>**5.1.5 空走速度,加速度**

这里和 5.1.4 类似,一般这里的速度和加速度要大于等于振动刀。

#### <span id="page-24-1"></span>**5.1.6 设置换刀位置**

该功能经常用到,可以手动填写或者点击按钮均可。

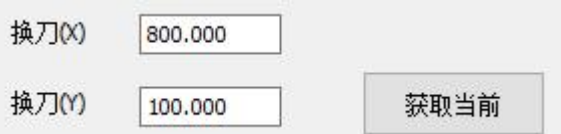

#### <span id="page-24-2"></span>**5.1.7 退出**

全部填写完 点击"保存",并确定退出对话框。

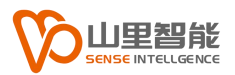

# <span id="page-25-0"></span>**第 6 章 常用换刀**

### <span id="page-25-1"></span>**6.1 常用换刀**

换刀一般会涉及到,换刀位置和刀深设置,

可以通过主页面或者面板操作。

#### <span id="page-25-2"></span>**6.1.1 步骤**

具体步骤如下:

1. 点击 "换刀点"

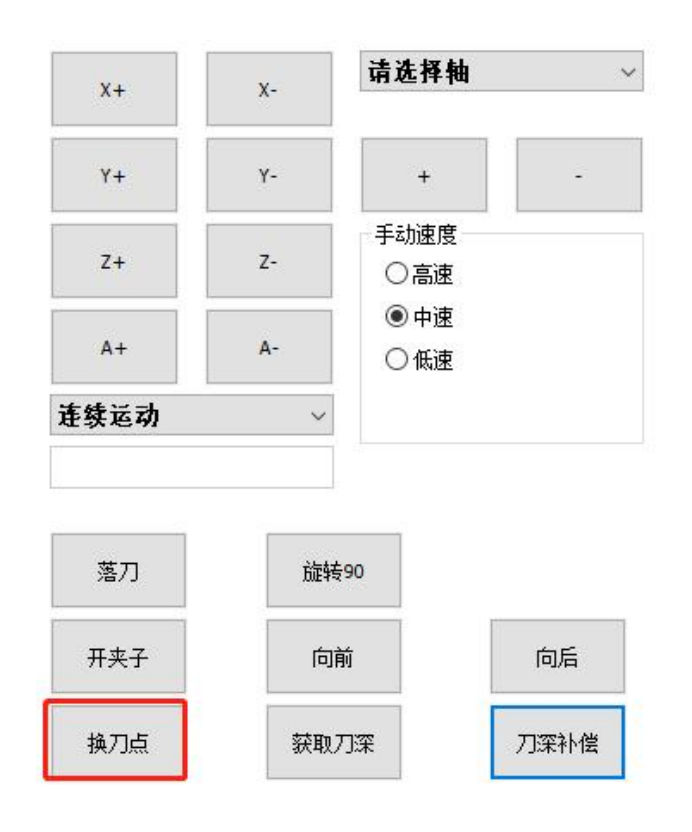

2. 点击"Z-", 下降到合适位置

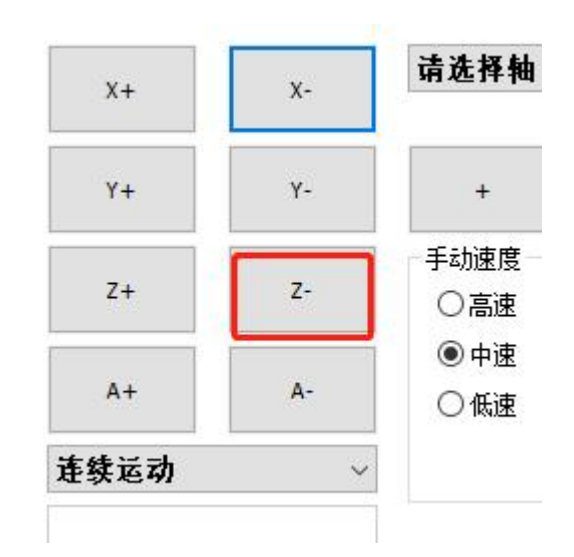

这里根据情况可以切换中速和低速下落

3.点击"获取刀深"

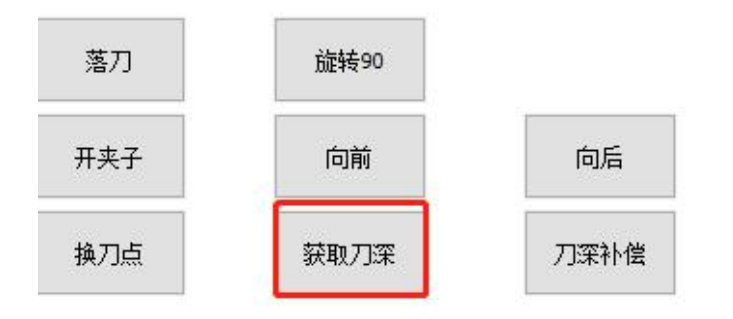

4. 查看是否合适 这里可以点击"落刀/抬刀"

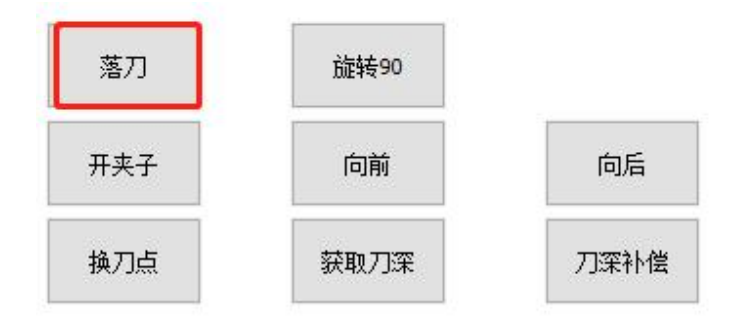

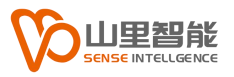

根据需要可以做适当补偿和设置抬刀高度,

#### 点击"刀深补偿"

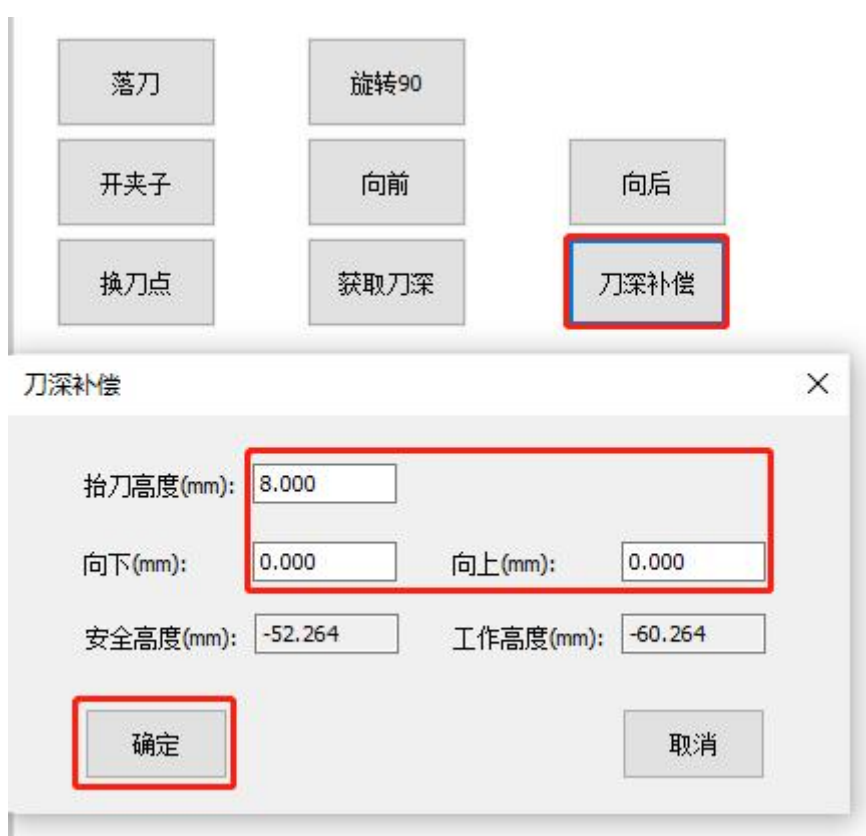

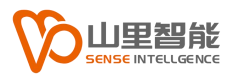

# <span id="page-28-0"></span>**第 7 章 红光**

### <span id="page-28-1"></span>**7.1 红光**

#### 打开,工具设置->红光的对话框,

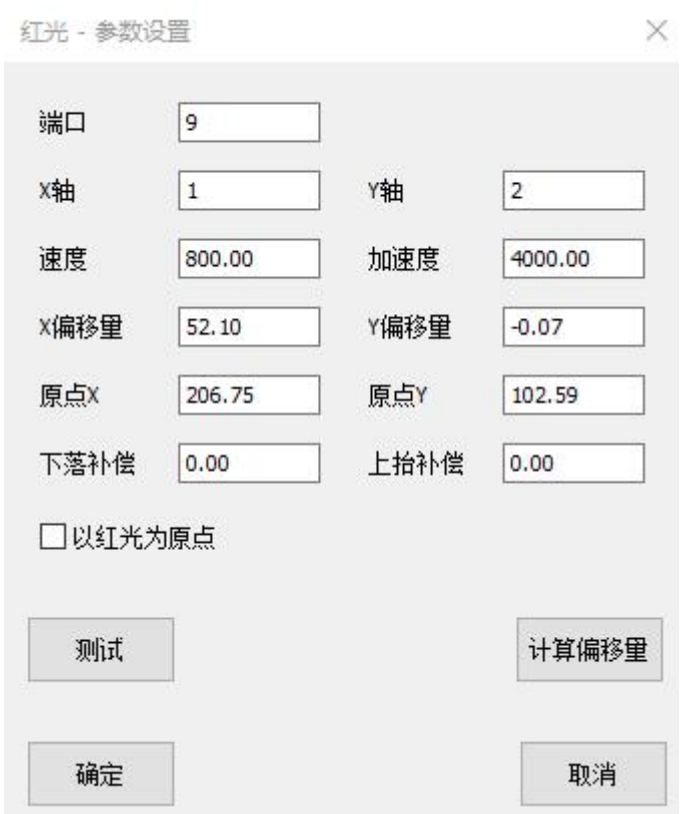

根据机械的实际情况填写,速度,加速度。

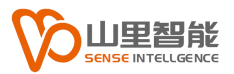

#### <span id="page-29-0"></span>**7.1.1 调试步骤**

这里需要调试的部分,主要是红光偏移量。

步骤如下:

- 1. 点击"测试"
- 2. 手动移动红光至振动刀切的十字中心相重合
- 3. 点击"计算偏移量"
- 4. 如果发现不正确可以在此移动红光和振动刀十字中心重合,再点"计算偏 移量",如此重复直到重合为止

根据需要选择是否, 以红光为原点,

点"确定"即可。

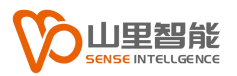

<span id="page-30-0"></span>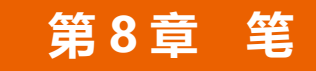

### <span id="page-30-1"></span>**8.1 笔**

打开,工具设置->笔的对话框,

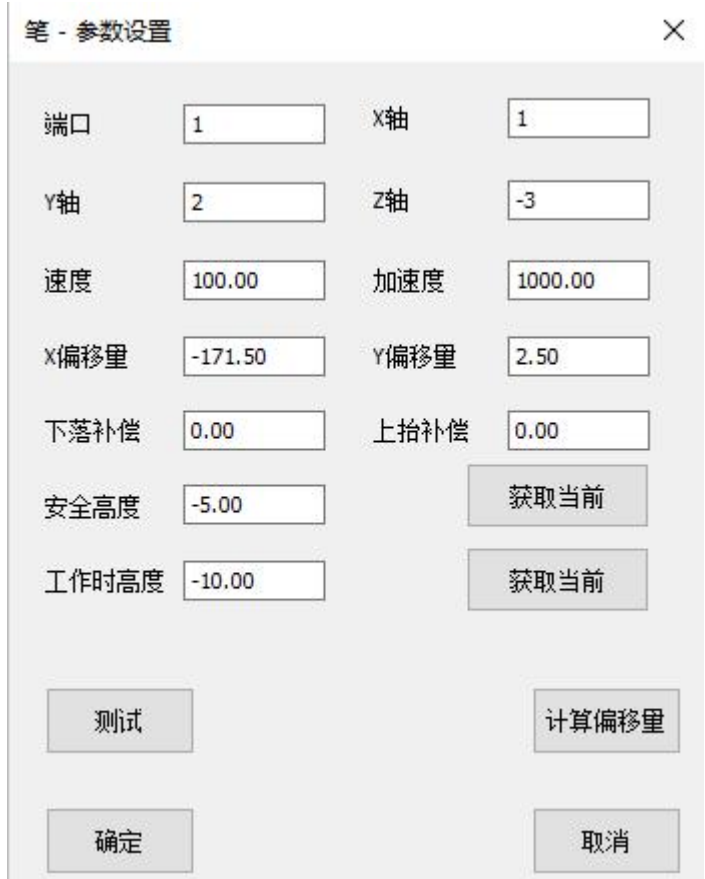

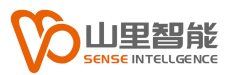

#### <span id="page-31-0"></span>**8.1.1 步骤**

- 1. 根据实际情况设置速度、加速度
- 2. 如果笔只是用气缸控制,则不需要设置工作高度和安全高度

反之,则需要调试方法和振动刀一致

3. 偏移量,这里和红光偏移量调试方法一致

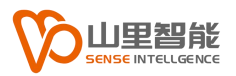

# <span id="page-32-0"></span>**第 9 章 压轮**

### <span id="page-32-1"></span>**9.1 压轮**

打开,工具设置->压轮的对话框,

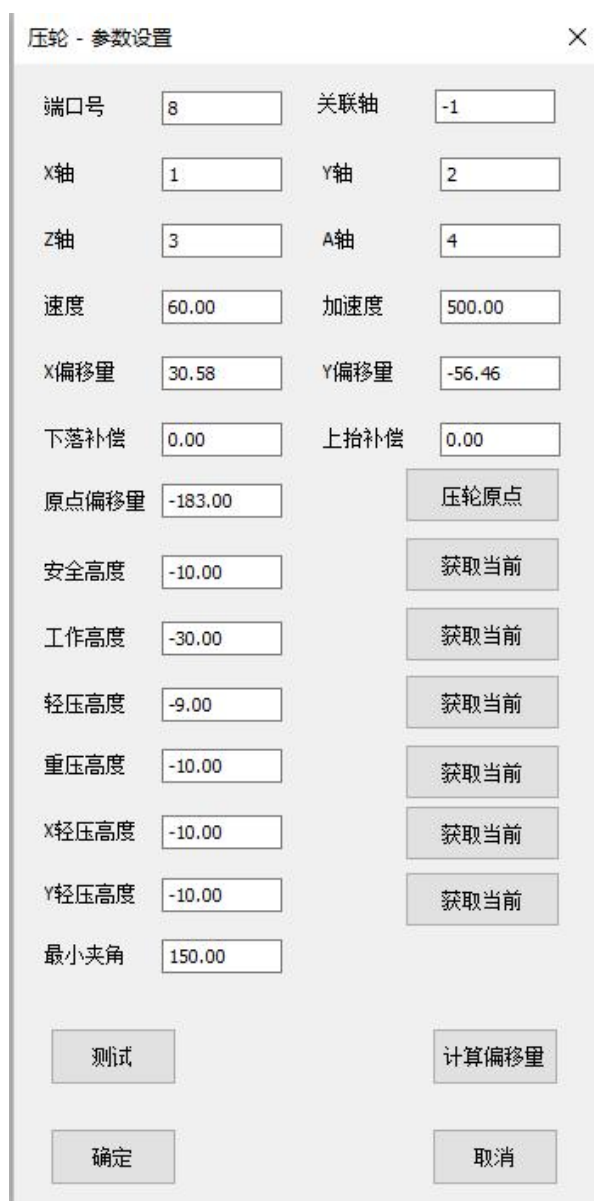

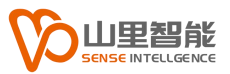

#### <span id="page-33-0"></span>**9.1.1 步骤**

- 1. 根据实际情况设置速度、加速度
- 3. 如果压轮只是用气缸控制,则不需要设置工作高度和安全高度,

反之,则需要调试方法和振动刀一致

- 4. 原点偏移量,这里和振动刀调试方式一致
- 5. 偏移量,这里和红光、压轮调试方式一致

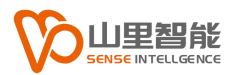

# <span id="page-34-0"></span>**第 10 章 其他工具**

### <span id="page-34-1"></span>**10.1 其他工具**

这里有圆刀,拖刀等均可以参考红光、压轮调试方式。

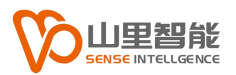

 $\times$ 

# <span id="page-35-0"></span>**第 11 章 速度**

### <span id="page-35-1"></span>**11.1 速度**

#### 打开,系统参数->速度的对话框,

速度-参数设置

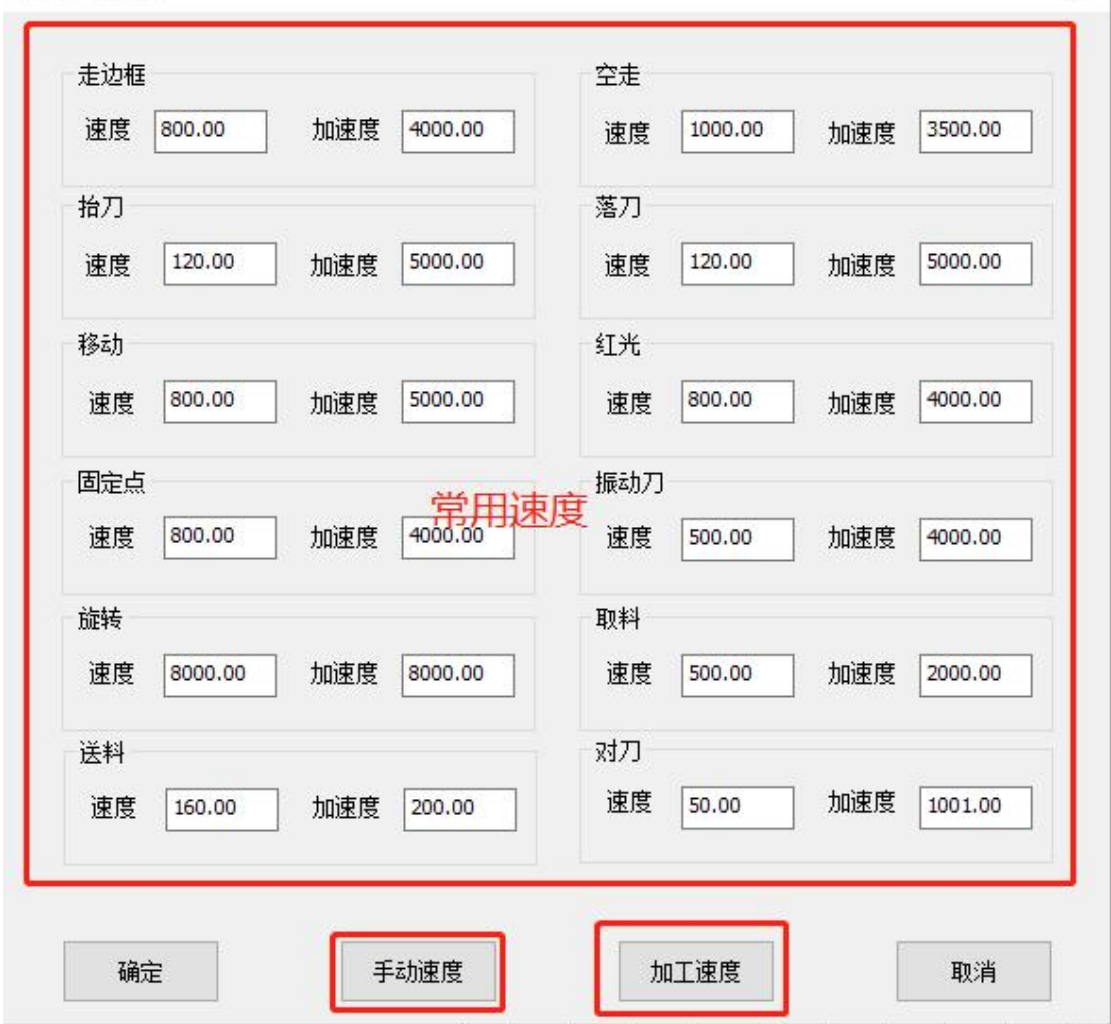

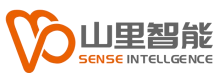

这里分常用速度、手动速度、加工速度 三部分组成 该对话框是为了方便找寻 速度设置位置所设计的,

其中,手动速度对应,高、中、低三个速度和主界面相对应,

小线段也对应三个速度,在加工的时候会选用。

其中加工速度涉及的内容比较多,

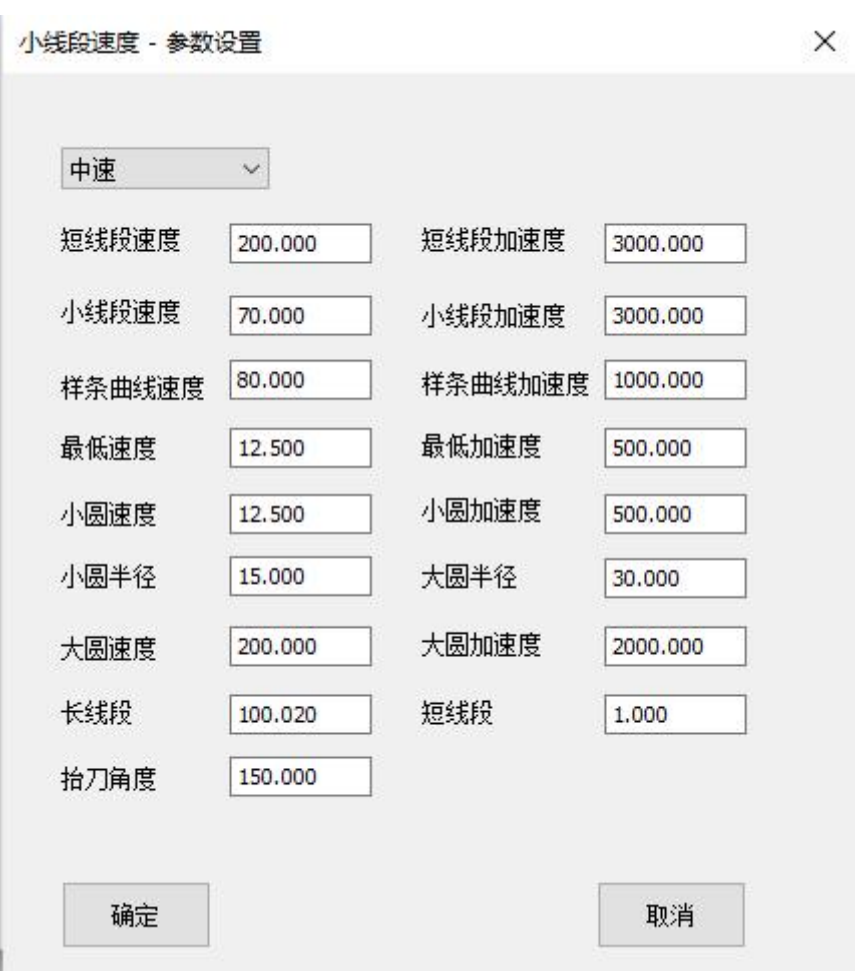

这里主要涉及到速度规划、圆的速度,和抬刀角度等。

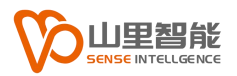

# <span id="page-37-0"></span>**第 12 章 轨迹处理**

### <span id="page-37-1"></span>**12.1 轨迹处理**

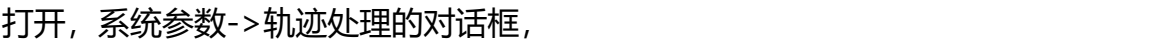

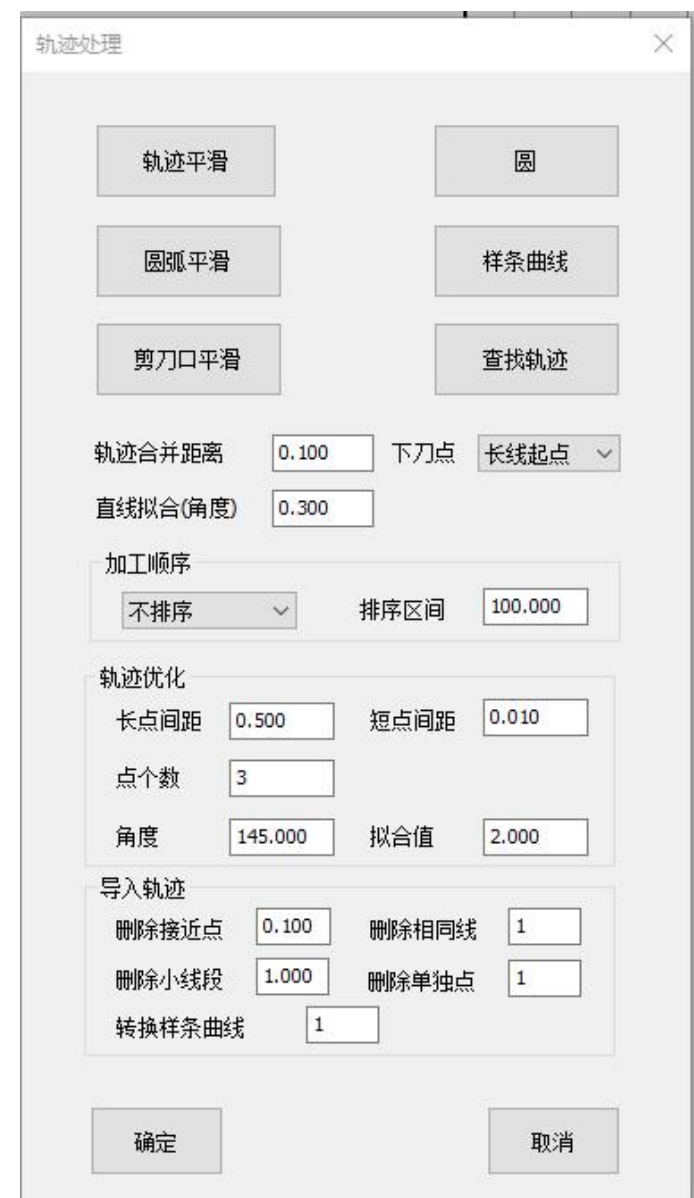

这里主要集中了各种轨迹处理的细节,可以根据需要做出相应设置。

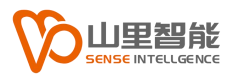

# <span id="page-38-0"></span>**第 13 章 加工流程**

### <span id="page-38-1"></span>**13.1 加工流程**

打开,系统参数->加工流程 对话框,

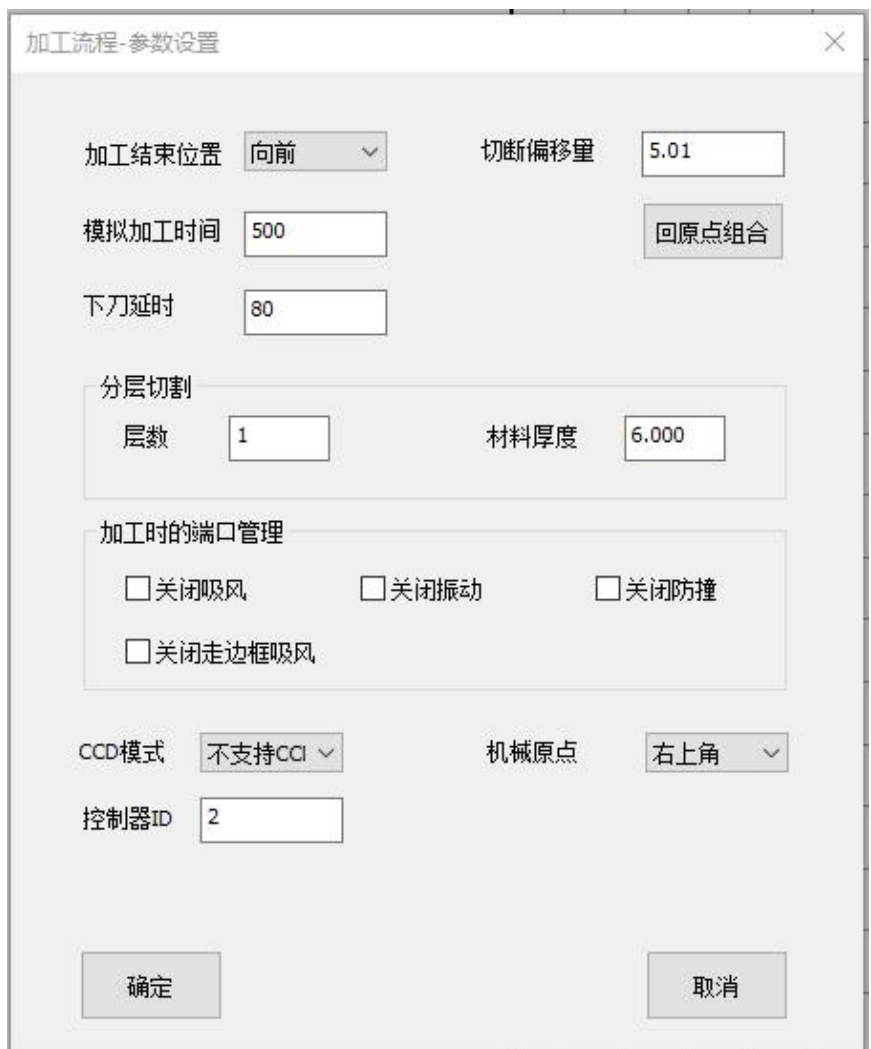

这里主要集中了和加工过程相关参数,用户可以选择使用。

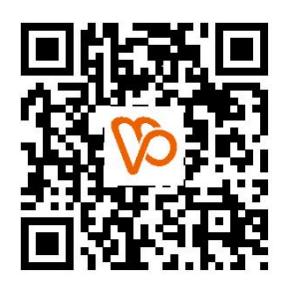

扫一扫 访问我们

上海山里智能科技有限公司 +86-21-61183291 上海市浦东新区建韵路 500 号 1 栋 115 www.sense-shanghai.com